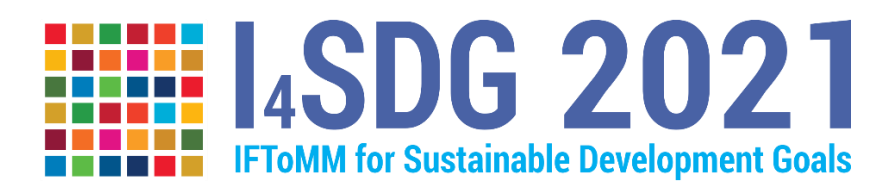

The conference is organized as an online meeting. To join the conference, the Zoom client software is needed on your PC/Max OSX/Android device.

## **How to join the conference:**

You can download the "Zoom Client for Meeting" from the following link: <https://www.zoom.us/download>

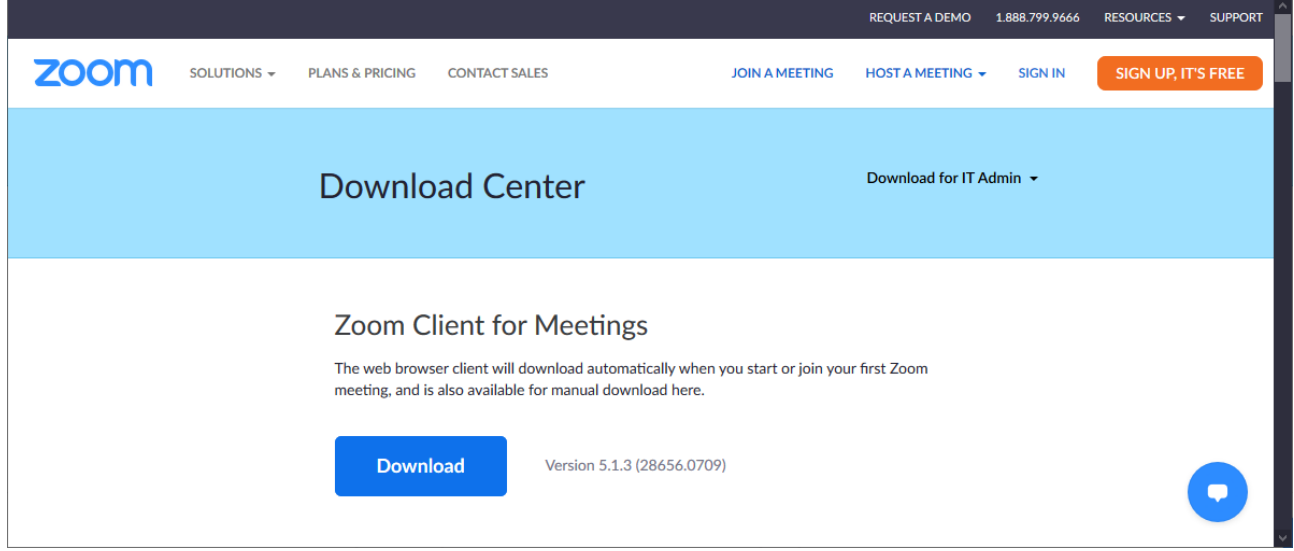

A Zoom account is not strictly needed, so you can join the conference without having to sign in. However, a valid Zoom account (which is free) allows you to test, beforehand, that your system is working properly.

When you click a Zoom link, the Zoom client will start, and the following window will appear:

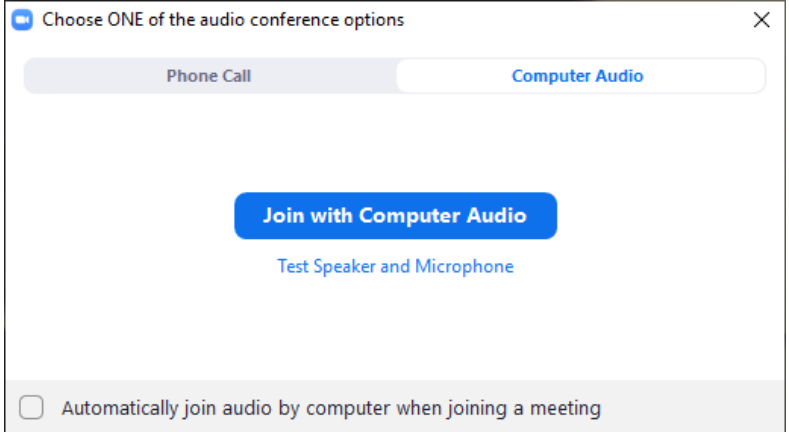

The correct option is "Join with Computer Audio" and after this you will enter the meeting.

Upon joining the meeting, the following command-bar will be available on the bottom of the application window:

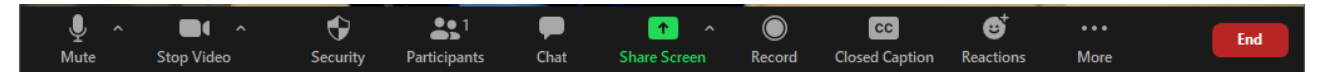

The most important features are:

"mute / unmute" – to enable or disable your microphone

"start / stop video" – to enable or disable your webcam

"Share Screen" (the green button) – to share your PowerPoint/PDF presentation slides. After clicking the green button, you need to select the application window to be shared with the other participants.

The conference organization will send you an e-mail containing a link to a web page like the following one:

## **Conference Session Zoom Links**

Day 1: November 25th

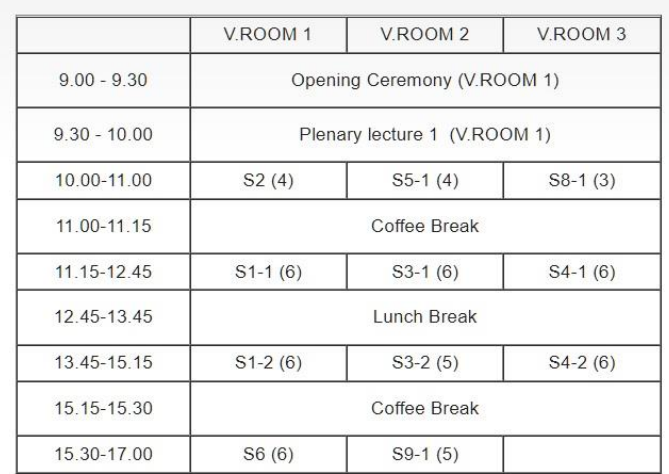

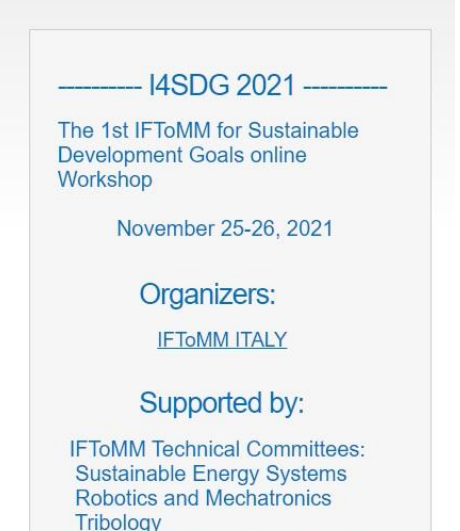

Linkage and Mechanical Control

In this page, each session name is a zoom link, which you can access provided that the Zoom client is installed on your device. To join the desired session, just click on the name of the session and you will be forwarded to the corresponding room.

## **Optional: how to set the I4SDG background**

You can set a custom virtual background image, such as the I4SDG official background, by clicking the small arrow next to the Stop Video button, which is highlighted by the red circle in this image:

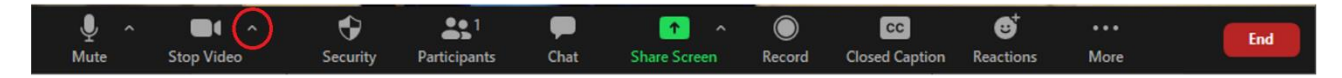

Then click: "Choose virtual background".

A popup window will appear.

You can add a custom background image by clicking on the "+" button on the right side of the window, which allows you to choose a file saved on your device.

You can now close the popup window.